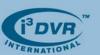

## **Re: Changing Capture Card Drivers**

Depending on the i<sup>3</sup>DVR software version, a different capture card driver may be required. Consult the table below for capture card driver requirements.

| Software version                 | Capture card driver version |
|----------------------------------|-----------------------------|
| SRX NTSC/PAL v. 5.025 and below  | AD-2016_2.2                 |
| SRX-Pro NTSC 1.4xx and below     | AD-2016_2.11                |
| SRX-Pro PAL 1.4xx and below      | AD-2016_2.2                 |
| SRX-Pro NTSC/PAL 1.5xx and above | AD-2016_3.2                 |

## To change the capture card driver, follow the instructions below:

- Close Server software by pressing Ctrl + Alt + Shift + F4 simultaneously on the keyboard. Enter the
  password in the confirmation window.
- Access Control Panel and double-click the System icon. In the System Properties window, go to Hardware tab and click Device Manager button.

  OR
  - Locate My Computer icon, right-click and select **Manage** from the context menu. Select Device Manager in the Computer Management tree list in the left pane.
- 3. Expand Sound, video and game controllers list.
- **4.** Select the current i<sup>3</sup>DVR Video Capture Board driver, right-click and select **Update Driver...** from the context menu.

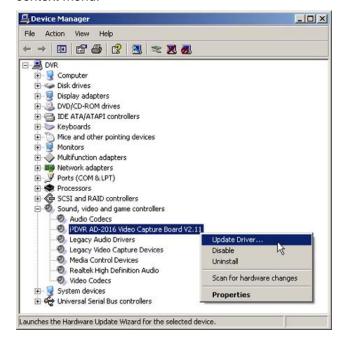

- 5. In the Hardware Update Wizard window, select No, not this time radio button and click Next.
- 6. Select Install from a list of specific location (Advanced) radio button and click Next.

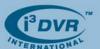

7. Select Don't search. I will choose the driver to install radio button and click Next.

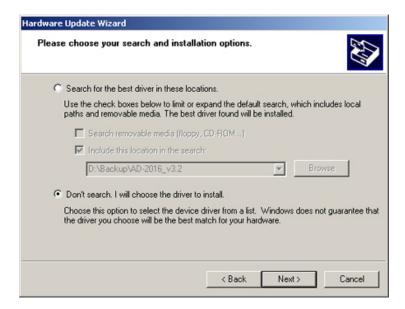

8. In the next Hardware Update Wizard window, click Have Disk

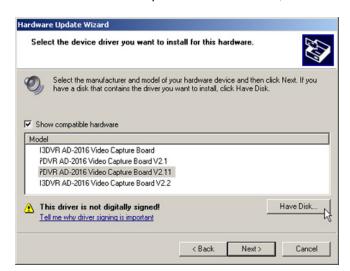

**9.** Install From Disk window will be displayed. Click **Browse...**, locate the \*.inf driver file in the driver folder and click **Open**. Click **OK** to close the Install From Disk window.

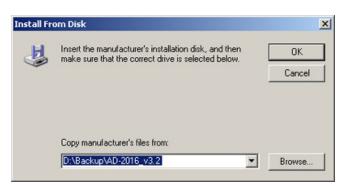

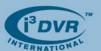

**10.** In the Model list, I3DVR AD-2016 Video Capture Board V3.2 driver should be displayed (see image below). Click Next to proceed with the driver upgrade.

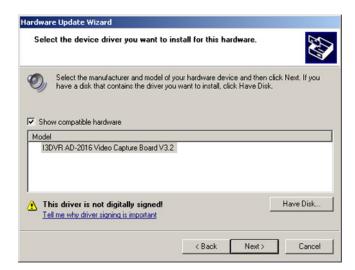

11. In Hardware Installation window, click Continue Anyway.

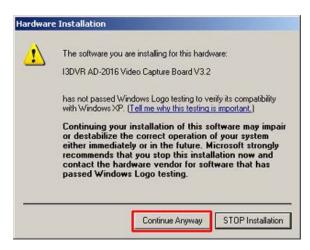

**12.** Wait for Completing the Hardware Update Wizard window to be displayed. Click **Finish** to complete the driver change.

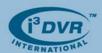

**13.** To confirm the successful driver change, make sure that the Video Capture Board driver version corresponds to the installed driver version. (E.g. V3.2 in the example below).

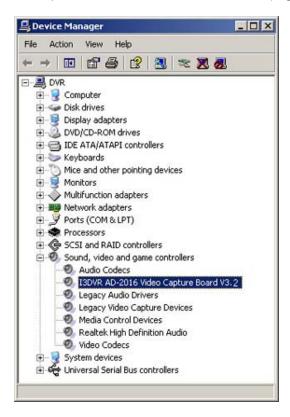

With any questions, please contact our technical support at 1.877.877.7241 or support@i3dvr.com

Thank you very much for your attention and cooperation. Best regards,

Mga flexeen ko

Olga Alexeenko

Training Coordinator 1.416.261.2266 x135 oalexeenko@i3dvr.com